# Indoor Station Deployment Guide

V1.1

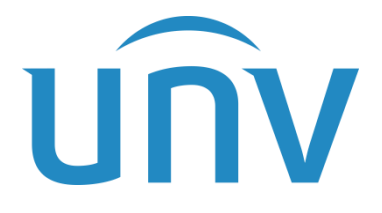

Zhejiang Uniview Technologies Co., Ltd.

#### Revision Records

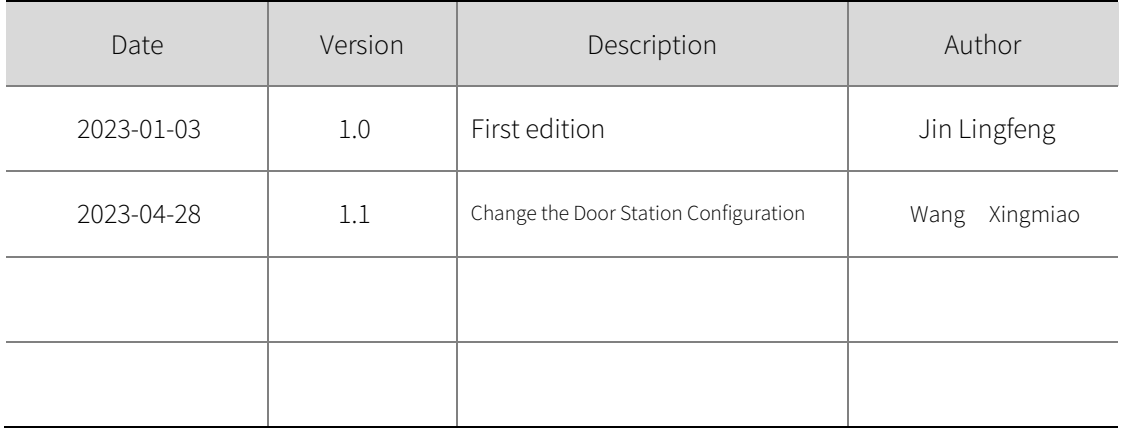

### Contents

![](_page_2_Picture_4.jpeg)

# <span id="page-3-0"></span>**1** Introduction

# <span id="page-3-1"></span>1.1 Product Overview

OEI-371S-H-W indoor station is a terminal device of digital intercom system for buildings. It is integrated with video intercom, security and alarm, and live monitoring functions to provide a safer and more comfortable living environment. The product is widely applicable to building systems in smart community, public security, and enterprise campuses.

# <span id="page-3-2"></span>1.2 Installation

For production installation information, please refer to the corresponding quick guide.

![](_page_3_Picture_5.jpeg)

# <span id="page-3-3"></span>1.3 System Startup

Connect the indoor station to power. The device starts and then displays the home screen. The home screen shows the current time (settable on the Web interface) and buttons including Lock Screen, Do Not Disturb, Live View, Emergency Help, Call, and Settings.

Figure 1 Home Screen

![](_page_4_Picture_0.jpeg)

# <span id="page-4-0"></span>1.4 Home Screen

The indoor station's home screen is as shown below.

(1) The initial password for the admin user is "123456".

Figure 2 Indoor Station Home Screen

![](_page_4_Figure_5.jpeg)

# <span id="page-4-1"></span>1.5 Web Login

You can manage and configure the indoor station using a Web browser.

- (1) Before login, make sure the client computer and the indoor station is connected via network, and the Web browser is IE 9.0 or higher.
- (2) Add the indoor station's IP to trusted sites.

Figure 3 Add Indoor Station's IP to Trusted Sites

![](_page_5_Picture_3.jpeg)

![](_page_6_Picture_36.jpeg)

- (3) Enter the indoor station's IP address in the address bar, and then press Enter.
- (4) Enter the username and password, click Login.

The default username is "admin", and the default password is "123456". If the password has been changed, you need to use the new password to log in.

Figure 4 Web Login

![](_page_7_Picture_76.jpeg)

#### NOTE!

 $\equiv$ 

User can click Forgot Password to retrieve the login password.

# <span id="page-7-0"></span>1.6 Device Upgrade

- (1) Log in to the device's Web interface.
- (2) Go to Setup > System > Maintenance.
- (3) Click Browse right to the Local Upgrade field, select the correct upgrade file.

#### Figure 5 Local Upgrade

![](_page_7_Picture_77.jpeg)

- (4) The Upgrade button is activated when you select the upgrade file. Click Upgrade to start.
- (5) A success message appears when upgrade is completed.

### NOTE!

- Make sure the upgrade file matches the device; otherwise, unexpected problems may occur.
- If the upgrade fie is a .zip file, it must include all the necessary files.
- If the upgrade file is a .patch file, make sure the version number before the H in the filename is consistent with the current version number (before upgrade).

For example, if the patch is QPTS-B2209.6.9.220121H01.patch, then the current version must be QPTS-B2209.6.9.220121,

• Power must be connected throughout the upgrade. The indoor station will restart automatically after completing upgrade.

## <span id="page-8-0"></span>1.7 Device Restart

#### (1) Go to Setup > System > Maintenance.

#### Figure 6 Device Restart

![](_page_8_Picture_155.jpeg)

- (2) In the Device Restart area, click Restart and confirm.
- (3) To use automatic restart, select the Enable Auto Restart checkbox and then set a schedule. The indoor station will restart automatically at the set time.
- (4) You may also restart the indoor station on its screen. Se[e System Maintenance.](#page-27-0)

![](_page_8_Picture_13.jpeg)

### CAUTION!

- By default, the indoor station restarts automatically at 2:00 a.m.
- Restart device with caution. It will interrupt service.
- It is recommended to set the restart time to an idle period to minimize interruption.
- Changing the system time after enabling auto-restart will interrupt the auto-restart schedule.

# <span id="page-8-1"></span>1.8 Restore Defaults

- (1) Go to Setup > System > Maintenance.
- (2) For information about restoring device settings on the home screen, se[e System Maintenance.](#page-27-0)

#### Figure 7 Restore Default Configuration

![](_page_9_Picture_109.jpeg)

 After you restore default settings with the checkbox selected, the activation configuration screen will be displayed after the indoor station restarts, and user needs to reset the username and password. Also, the current network settings, person libraries including library data will be cleared.

# <span id="page-9-0"></span>**2** Video Intercom

## <span id="page-9-1"></span>2.1 Network Environment

### 2.1.1 Devices

The video intercom function involves the following devices: OEI-371S-H-W indoor station, PoE switch,

EG-S31D central management station (currently unavailable), and door station.

### 2.1.2 Network Setup

After the devices are ready, connect the PoE switch and the central management station to power, and

then connect the devices as described below:

- 1. LAN interface on the PoE switch >network interface on the switch
- 2. Network interface on the central management station >LAN interface on the PoE switch
- 3. Network interface on the indoor station >Any PoE interface on the PoE switch
- 4. Network interface on the door station>Any PoE interface on the PoE switch

After completing device connection, you need to set the IPs of the door station, indoor station, and central management station to the same IP segment so the devices can communicate with each other. For example, the PoE switch is directly connected to the switch, and the switch is on network segment 192.168.2.1-192.168.2.254. After directly connecting the three devices to the PoE switch, you need to set the IPs of the three devices to the same IP segment as that of the switch (192.168.2.1-192.168.2.254).

![](_page_10_Figure_1.jpeg)

![](_page_10_Figure_2.jpeg)

# <span id="page-10-0"></span>2.2 Basic Configuration

The indoor station supports video intercom, live view, and emergency help functions. You need to configure on both the indoor station and door station.

## 2.2.1 Indoor Station Configuration

1) Network settings: After the indoor station completes upgrade, the home screen is displayed. Go to Settings > Activation Config > Indoor Station, enter the activation password (initial password is 123456), and then set an IP address for the indoor station on the **Activation Config** screen. See Indoor [Station.](#page-22-2) 

Figure 9 Activation Config Screen

![](_page_11_Picture_65.jpeg)

2) Device location: Set location information including residential compound name, phase number, building number, unit number, and room number, so a door station can call the indoor station by dialing its room number.

Figure 10 Setting Device Location

![](_page_12_Picture_33.jpeg)

3) Door station: Complete settings for the door station so the indoor station and door station can communicate with each other. Tap Door Station. On the screen as shown below, add the indoor station. Now the configuration on the indoor station is complete.

![](_page_12_Figure_2.jpeg)

![](_page_12_Figure_3.jpeg)

### 2.2.2 Door Station Configuration

1) Network settings: Press and hold for 3s on the screen, input the activation password. On the Activation Config screen, tap Network Setting, change the door station's IP address and then tap Save.

Figure 12 Door Station Activation Config Screen

![](_page_13_Picture_3.jpeg)

Figure 13 Door Station Network Settings

![](_page_14_Picture_35.jpeg)

NOTE: The door station's IP must be on the same IP segment as the indoor station's IP.

2) Call protocol settings: On the door station's Activation Config screen, go to Basic Setting > Intercom

Config, choose EI-3 Series Indoor Station for the indoor station, tap Save.

Figure 14 Door Station Intercom Config Screen

![](_page_15_Picture_23.jpeg)

3) Authentication settings: Disable RTSP authentication and HTTP authentication on the door station (currently authentication must be disabled manually on the door station for the calling function to work).

Figure 15 Disable Authentications on Door Station

![](_page_16_Picture_33.jpeg)

# <span id="page-16-0"></span>2.3 Intercom

## 2.3.1 Call

After completing the basic settings, tap the Call button on the door station screen, input a room number and then tap OK to call the corresponding indoor station.

Figure 16 Input Room Number on Door Station Screen

![](_page_17_Picture_0.jpeg)

For example, if the room number is 18, then input 18 on the door station screen and then tap OK to start calling.

Figure 17 Call a Room Number

![](_page_18_Picture_0.jpeg)

The indoor station screen shows an incoming call.

Figure 18 Indoor Station Screen Showing Incoming Call

![](_page_19_Picture_0.jpeg)

The three buttons on the screen are used to decline the call, open the door, and answer the call. To open the door, tap the Unlock button. To answer the call, tap the Answer button.

The door station screen shows different status, depending on whether the indoor station answers the call.

1. The call is answered

After the call is connected, the door and indoor station screens are as shown below:

Figure 19 Door Station Screen

![](_page_20_Picture_0.jpeg)

## Figure 20 Indoor Station Screen

![](_page_20_Picture_16.jpeg)

Tap the Hang up button to end the call, or tap the Unlock button to open the door.

 $\equiv$  NOTE: Currently the maximum length of a call is 90s. The call ends automatically when it reaches 90s.

2. The call is declined

The door station displays the home screen after the call is declined by the indoor station.

3. The call timed out

If the indoor station does not answer the call within 60s, the door station automatically ends the call and displays the home screen.

4: Other status

The door station screen displays different messages, depending on the settings and user operation.

![](_page_21_Picture_135.jpeg)

Other Messages Displayed on Door Station Screen

NOTE: Currently an indoor station cannot call another indoor station.

### 2.3.2 Live View

Tap the Live View button to view live video from the door station.

Figure 21 Live Video from Door Station

![](_page_22_Picture_0.jpeg)

# <span id="page-22-0"></span>**3** Settings

The settings on the indoor station screen include sound settings, display settings, password settings, and activation settings.

# <span id="page-22-1"></span>**3.1** Activation Settings

Activation settings include settings for the indoor station, door station, activation password, and system

maintenance.

![](_page_22_Picture_6.jpeg)

## NOTE!

The activation password is required to access the Activation Config screen. The activation password is the Web interface password.

## <span id="page-22-2"></span>3.1.1 Indoor Station

Set address and location information of the indoor station.

1. Tap the Settings button on the home screen, go to Activation Config > Indoor Station.

Figure 22 Indoor Station

![](_page_23_Picture_71.jpeg)

2. Set address information of the indoor station. You can use DHCP to assign a dynamic IP address or set a

static IP address.

DHCP: If a DHCP server is configured on the network, it will assign the indoor station an IP address.

 Static IP: Set a fixed IP address manually for long term use. You also need to set the subnet mask and default gateway.

- 3. Tap Apply. A success message means the settings are saved.
- 4. Set the location of the indoor station, including residential compound name, phase number, building

number, unit number, and room number.

Figure 23 Set Device Location

![](_page_24_Picture_49.jpeg)

5. Tap OK to save the settings.

![](_page_24_Picture_2.jpeg)

#### NOTE!

The input location information must be unique and correct for the indoor station to be called successfully.

## 3.1.2 Door Station

Set a door station so the indoor station can intercom with it and display live video from it (see [Live View\)](#page-33-0).

Tap the Settings button on the home screen, go to Activation Config > Door Station.

Figure 24 Door Station Activation Config Screen

![](_page_25_Figure_0.jpeg)

Add

1. Tap Add.

2. Input device information, including the device name, IP, password, and enable the device.

- Device name: Name of the door station.
- Device IP: IP address of the door station.
- Device password: Activation password of the door station.
- Device Enable: You need to enable the device in order to use the call and live view functions. By default, this setting is disabled.
- 3. Tap OK to save the settings.

Figure 25 Add Door Station

![](_page_26_Picture_44.jpeg)

Edit

Select the door station you want to edit, and then tap Edit.

Delete

Select the door station you want to delete, tap Delete, and then confirm.

### 3.1.3 Activation Password

The activation password is required to access the **Activation Config** screen and log in to the Web interface.

![](_page_26_Picture_45.jpeg)

Figure 26 Set Activation Password

Follow the steps below to change the activation password on the door station screen. You may also change the password on the Web interface (see the User section).

1. On the home screen, tap Settings, go to Activation Config > Activation Password.

2. Input the old password, new password, and confirm the new password.

3. Tap Apply. A success message means the settings are saved.

![](_page_27_Picture_4.jpeg)

## NOTE!

- The password must include at least three types of the following: digits, uppercase letters, lowercase letters, underscores, and hyphens.
- After you change the activation password, the Web interface password for the admin user is changed automatically.
- If you forgot the activation password, you can retrieve it by using the Forgot Password function on the Web interface. See Login > Forgot Password.

## <span id="page-27-0"></span>3.1.4 System Maintenance

You can restart the indoor station and restore factory defaults on the indoor station screen.

### Figure 27 System Maintenance

![](_page_27_Picture_78.jpeg)

Follow the steps below to perform system maintenance on the indoor station screen. See the maintenance section for information about system maintenance through the Web interface.

Tap Settings > Activation Config > System Maintenance.

- Device Restart: Restart the indoor station. Tap Restart, and then confirm. The indoor station will restart automatically.
- Default: All settings except network and user settings will be restored to factory defaults.

### NOTE!

If Restore factory defaults including network and user settings is turned on, the system will be restored completely to the initial status.

# <span id="page-28-0"></span>3.2 Sounds

You can set ringtones and sound volume of the indoor station.

1. Tap the Settings button on the home screen, go to System Settings > Sounds.

Figure 28 Sound Settings

![](_page_28_Picture_103.jpeg)

2. Set sound parameters as needed.

![](_page_28_Picture_104.jpeg)

![](_page_29_Picture_101.jpeg)

3. Click Apply. A success message means the settings are saved.

# <span id="page-29-0"></span>3.3 Display

Complete the settings so the screen can turn off automatically.

1. Tap the Settings button on the screen, go to System Settings > Display.

## Figure 29 Display Setting

![](_page_29_Picture_102.jpeg)

2. Set screen timeout parameters.

![](_page_30_Picture_95.jpeg)

3. Tap Apply. A success message means the settings are saved.

# <span id="page-30-0"></span>3.4 Password

Set the door opening password for the door station.

1. Tap the Settings button on the home screen, go to System Settings > Password.

Figure 30 Set Password

![](_page_30_Picture_96.jpeg)

- 2. Input the door opening password.
- 3. Tap Apply. A success message means the settings are saved.

# <span id="page-31-0"></span>**4** Lock Screen

Use the Lock Screen button to turn off the screen manually to save energy. The screen can be turned off manually or automatically.

## 4.1.1 Turn Off Manually

![](_page_31_Picture_3.jpeg)

Tap **COLL** on the home screen to turn off the screen. Tap again to cancel.

Figure 31 Lock Screen

![](_page_31_Picture_6.jpeg)

## 4.1.2 Turn Off Automatically

Go to Settings > System Settings > Display, turn on Screen Timeout, set Screen Timeout Time, tap

### Apply.

Figure 32 Screen Timeout

![](_page_32_Picture_42.jpeg)

# <span id="page-32-0"></span>**5** Do Not Disturb

![](_page_32_Picture_2.jpeg)

Tap to enable Do Not Disturb. To disable this function, tap again. When Do Not Disturb is on,

the indoor station does not sound when a call comes in.

## Figure 33 Do Not Disturb Turned Off

![](_page_32_Picture_6.jpeg)

Figure 34 Do Not Disturb Turned On

![](_page_33_Picture_0.jpeg)

# <span id="page-33-0"></span>**6** Live View

The indoor station can display live video from a linked door station. Tap the Live View button on the screen to view live video.

Figure 35 Live View Button on Indoor Station Screen

![](_page_33_Picture_4.jpeg)

#### Figure 36 Live video

![](_page_34_Picture_45.jpeg)

On the live view screen, tap to open the door, or tap to exit the screen. If more than

one door station is linked to the indoor station, you can choose a door station by tapping the corresponding button on the right-side list, and then tap the Unlock button to open the door.

# <span id="page-34-0"></span>**Emergency Help**

This function is used to call the external for help in emergency. (This function is currently not available)

# <span id="page-34-1"></span>**8** Call

This function is used to call other indoor stations or the management center. (This function is currently

not available)